## **Important Links**

## eForms Main login screen

eAuthentication (usda.gov)

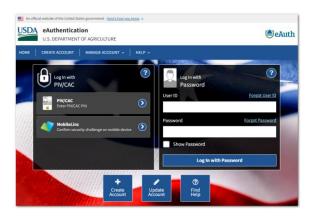

## eAuth legacy login screen

(Access to browse forms without logging in)

eForms Home (usda.gov)

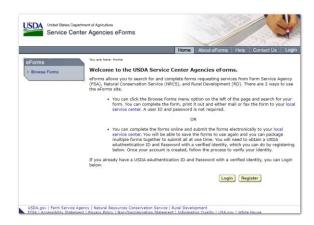

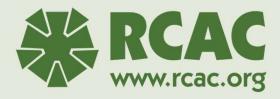

## **eForms Training for Self-Help Grantees**

1

## After this session you will be able to...

- Sign up for eAuthentication
- Login to eForms
- Complete 410-4 Uniform Residential Loan Application
- Create loan package and attach documents
- Submit full loan package
- Know where to get help

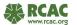

#### **Note about Browsers**

 This training was compiled and completed using the Microsoft Edge browser. You are welcome to use any browser you wish, however please note that currently Microsoft Edge is better optimized to work with eForms than other browsers.

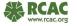

3

## **Accessing eForms**

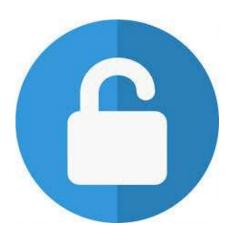

- eAuthentication (eAuth) access is required
- The eAuth system will verify your ID during set up
- After eAuth access is set up you will be able to login to eForms

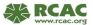

Δ

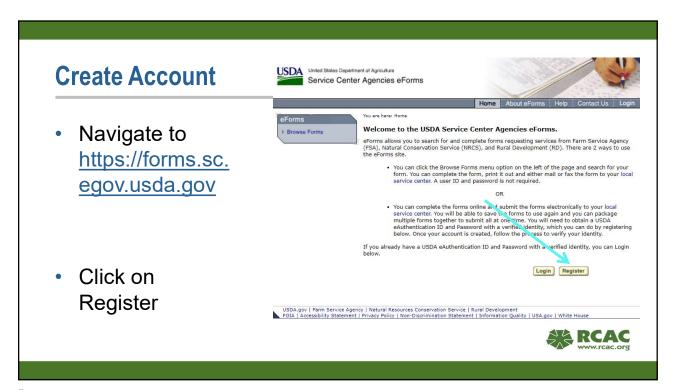

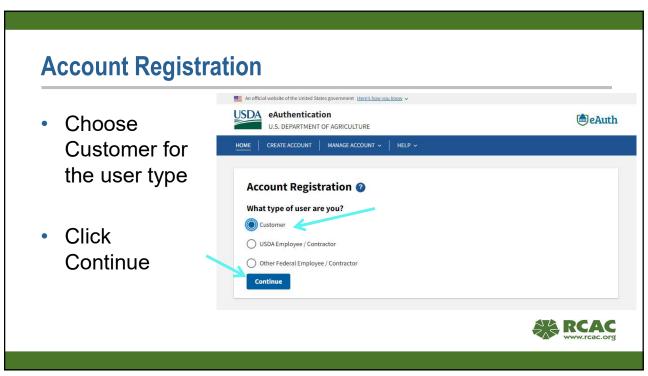

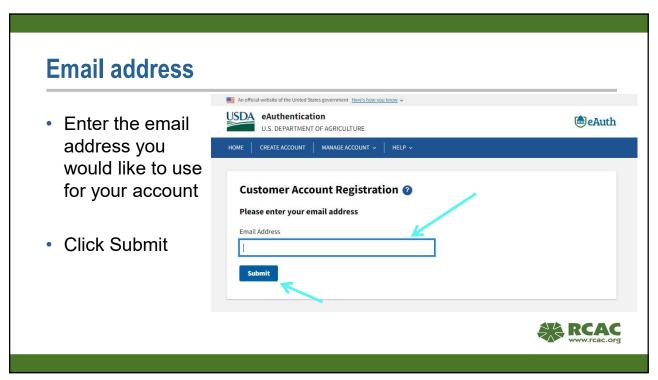

Registration email

• You will get a message that a registration email was sent. Now check your email box for a confirmation email.

An efficial website of the United States government. Here's bourcock now?

An efficial website of the United States government. Here's bourcock now?

An efficial website of the United States government. Here's bourcock now?

An efficial website of the United States government. Here's bourcock now?

An efficial website of the United States government. Here's bourcock now?

An efficial website of the United States government. Here's bourcock now?

An efficial website of the United States government. Here's bourcock now?

An efficial website of the United States government. Here's bourcock now?

An efficial website of the United States government. Here's bourcock now?

An efficial website of the United States government. Here's bourcock now?

An efficial website of the United States government. Here's bourcock now?

An efficial website of the United States government. Here's bourcock now?

An efficial website of the United States government. Here's bourcock now?

An efficial website of the United States government. Here's bourcock now?

An efficial website of the United States government. Here's bourcock now?

An efficial website of the United States government. Here's bourcock now?

An efficial website of the United States government. Here's bourcock now?

An efficial website of the United States government. Here's bourcock now?

An efficial website of the United States government. Here's bourcock now?

An efficial website of the United States government. Here's bourcock now?

An efficial website of the United States government. Here's bourcock now?

An efficial website of the United States government. Here's bourcock now?

An efficial website of the United States government. Here's bourcock now?

An efficial website of the United States government. Here's bourcock now?

An efficial website of the United States government. Here's bourcock now?

An efficial website of the United Sta

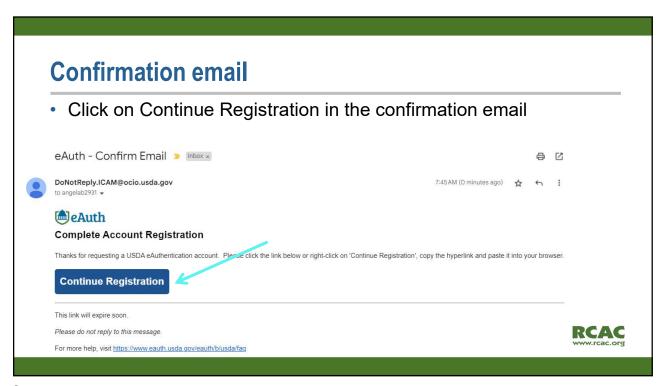

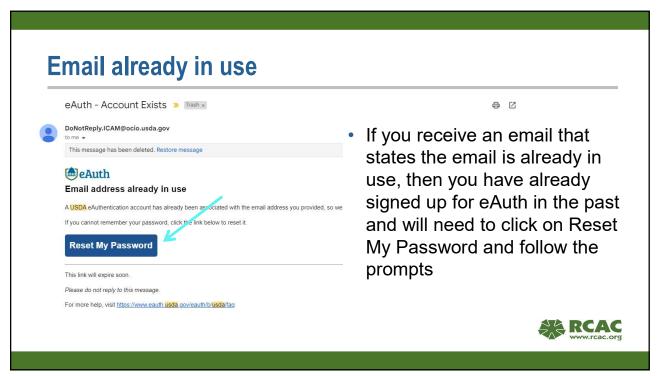

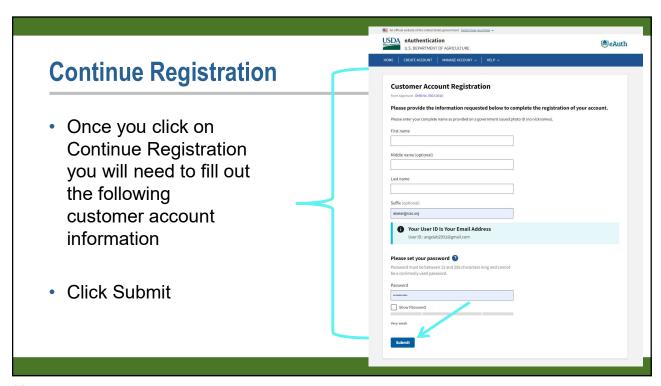

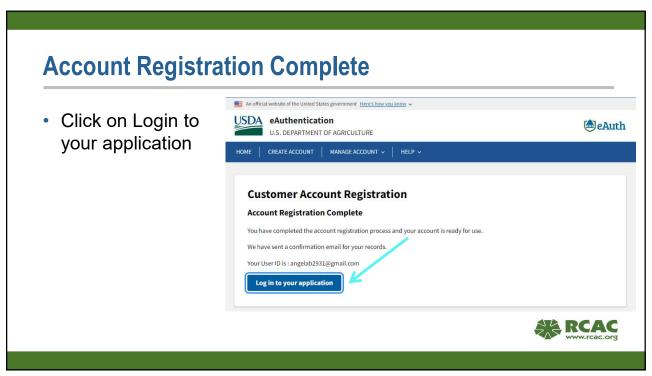

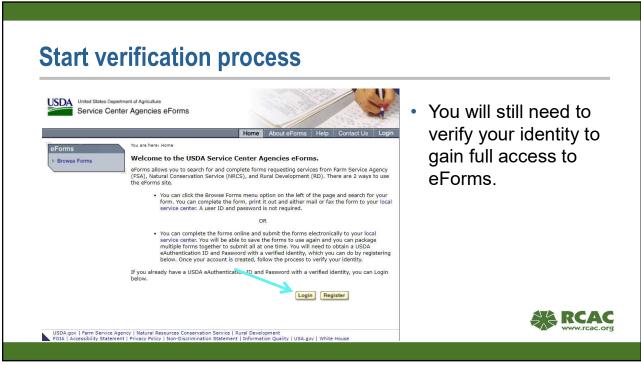

Manage Account

Bookmark this page for quick access to eForms login

Click Manage Account

Click Update Account

Click Update Account

## **Verify Identity**

- Click on Verify My Identity
- You will be asked a series of questions specific to you and your history. This will include banking information, credit information, previous addresses etc.

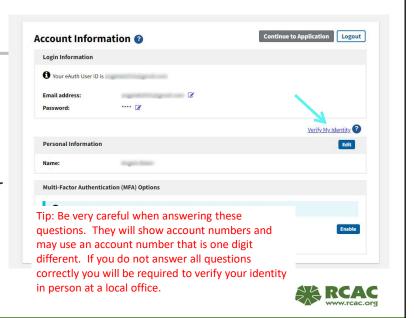

15

## Login to eForms

 Login to eForms using the eAuth account login that you set up.

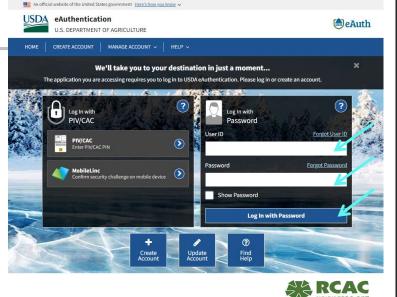

#### Good to know

Be sure to bookmark the page and be careful to use that bookmark.
 Many government systems have a login page that look identical without any way to differentiate them from each other.

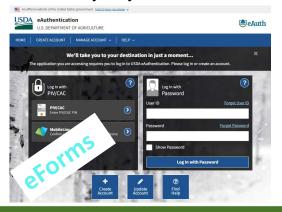

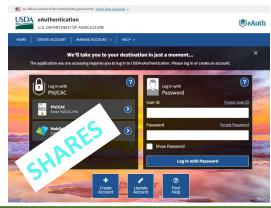

17

## Why All the Hype around eForms Recently?

- It is now required to submit all loan applications via eForms.
- · Using eForms eliminates duplicative work for RD Staff.
- Submitting through eForms allows RD to easily transfer the information directly into their loan system without having to manually enter the information
- Provides a way to prove and track your submissions
- Saves Time for everyone!

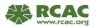

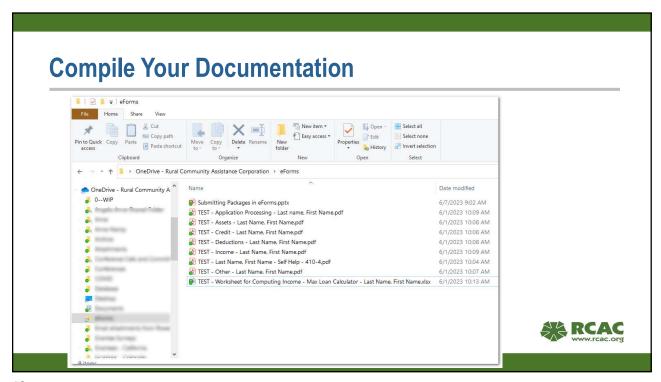

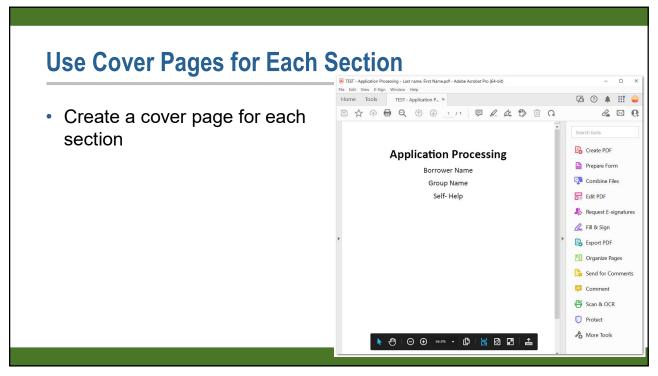

#### **Documentation**

- Each section should be saved as a separate PDF (Excel for the Income Calculator)
  - · Application Processing
  - Income
  - Deductions
  - Assets
  - Credit
  - Other
  - Income Calculator

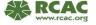

21

## **Need to Know Before Submitting 410-4**

- Have the most up to date copy of the 410-4 by downloading from eForms
- Do not use punctuation on the form.
- Do not use hyphens or slashes in SSN or DOB fields
- Do not click on any co-applicant fields
- Double and triple check information on the form before you submit (i.e. spelling, ID information and DOB)

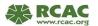

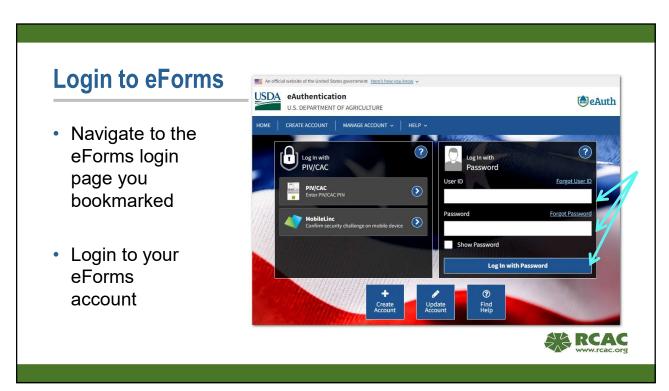

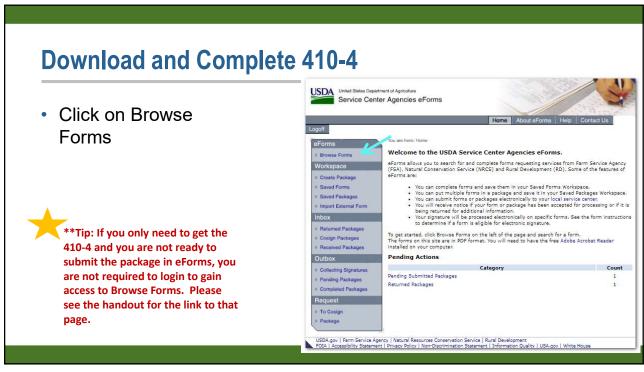

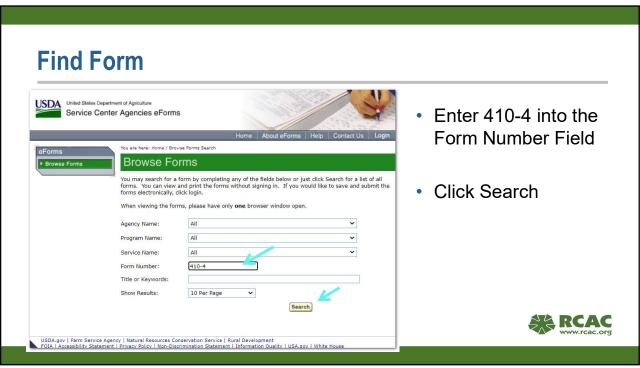

**Export Icon** You are here: Home / Search / Forms Click export icon Browse Forms to download the We have found 1 forms which satisfy your search criteria. You may now view any of the forms below by clicking on the form number. To see the instructions on how to complete the form, click on the instruction button in the Help column. form to your To view these forms, you will need to have the free Adobe Acrobat Reader installed on your computer. computer eForms can be accessed using modern browsers, such as Microsoft Edge and Google Chrome. If you experience an issue accessing a form on the eForms site, please review the attached Web Browser Settings. If you still have any access issues, please contact the RD Help Desk at RD-HD@usda.gov to request assistance. When viewing a form, please have only one browser window open. Web Browser Settings 1 - 1 of 1 Form Number Form Title Help ⊕ RD 410-4 Uniform Residential Loan Application Upload 1003 F Export form for offline completion. New Search RCAC

## **Open File**

 In the downloads box in the righthand corner of Edge click on Open File under the form you just downloaded

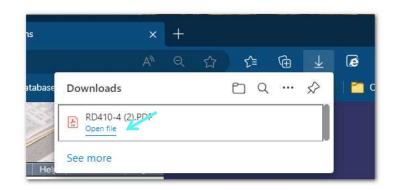

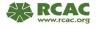

27

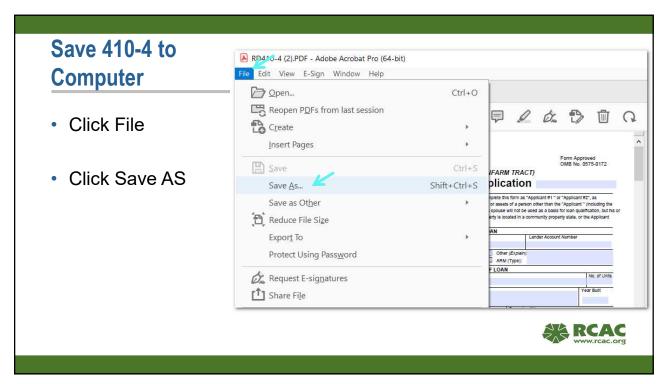

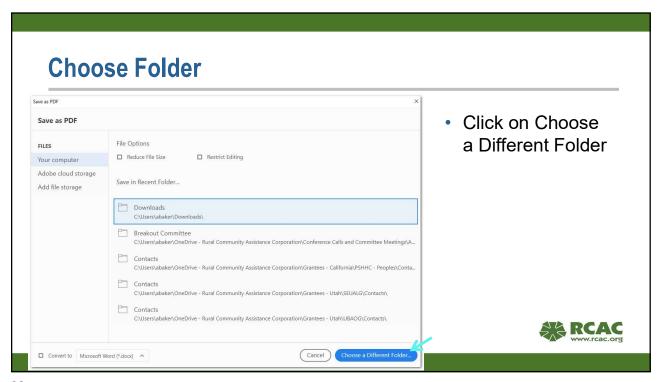

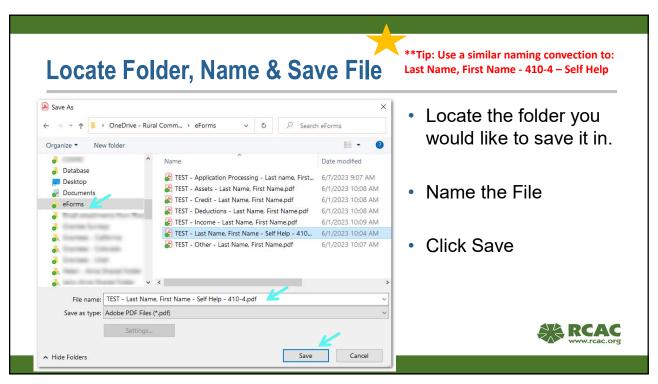

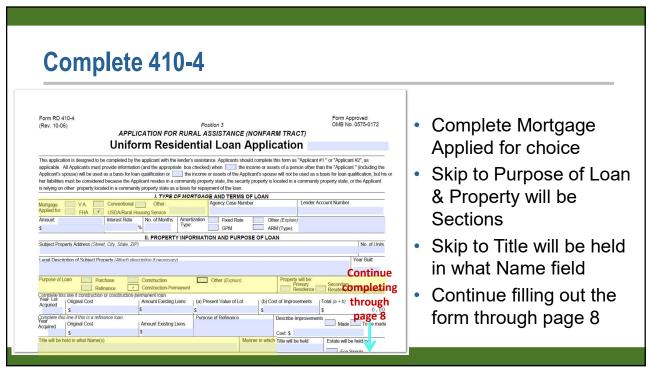

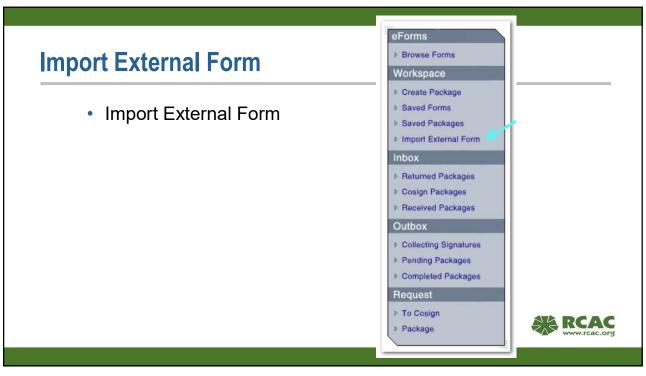

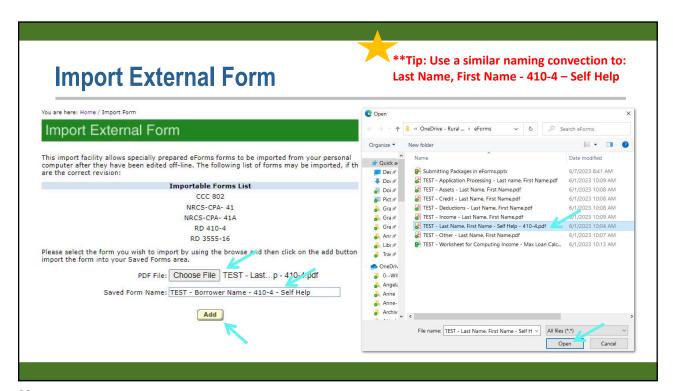

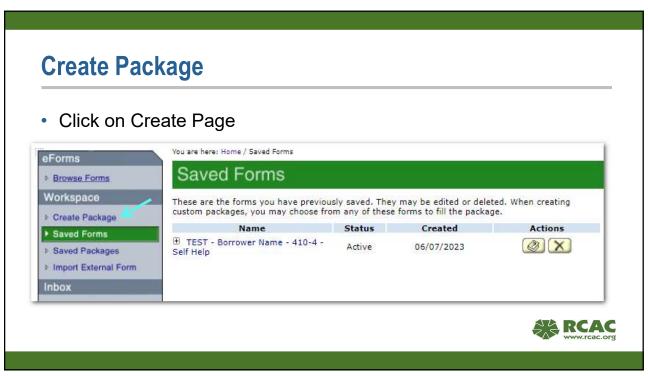

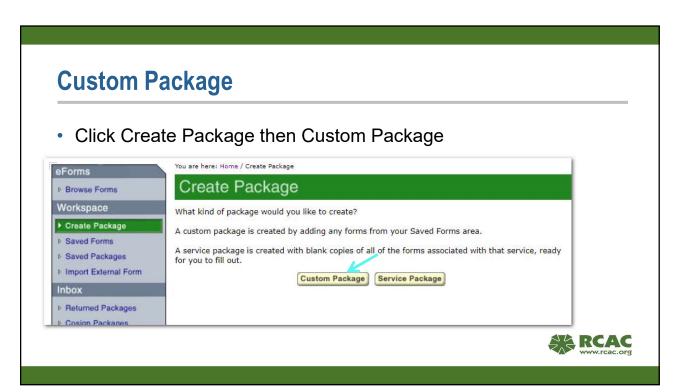

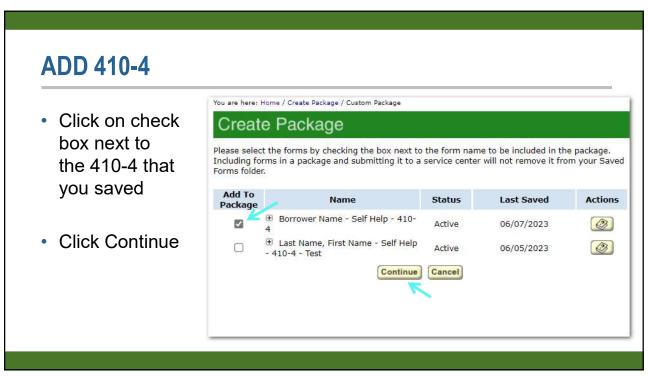

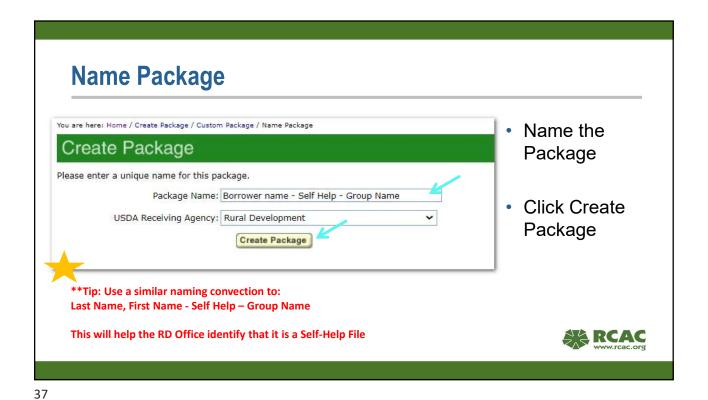

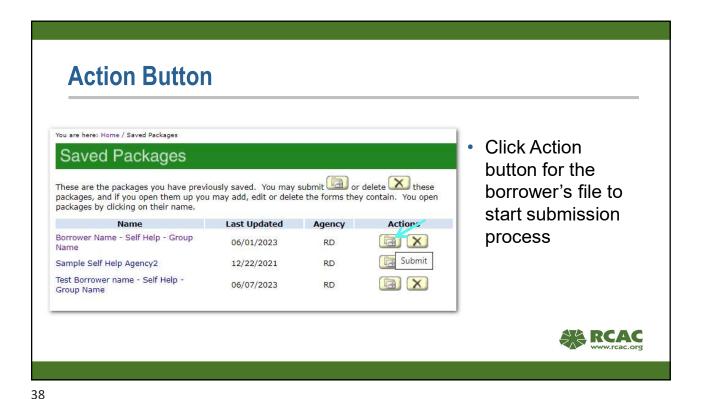

## **Choose Servicing Center**

Click on the appropriate State

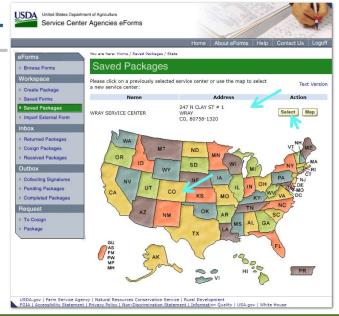

39

## **Choose County**

disbursed from there.

· Choose the county that your service center is located in.

\*\*Important to know: Be sure to check with your loan specialist about which office you need to choose for your servicing center. Many state RD offices send all loan packages to one servicing center then the packages are

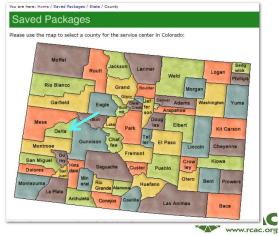

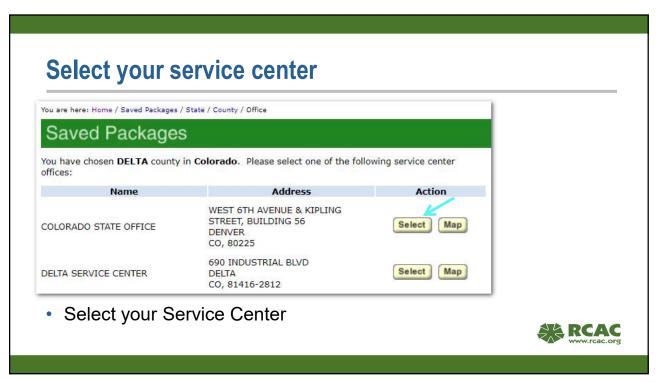

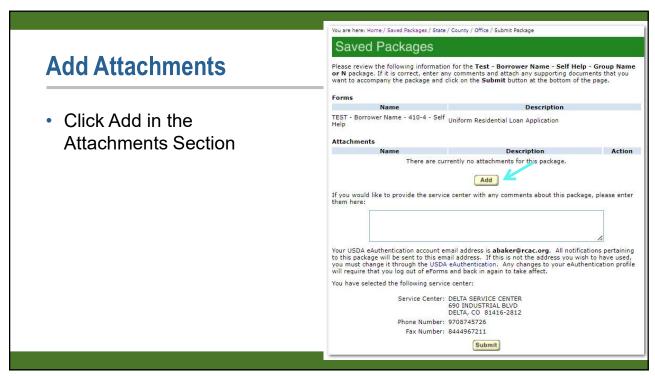

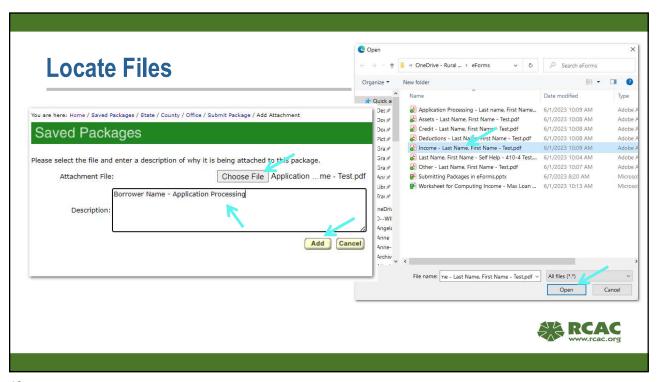

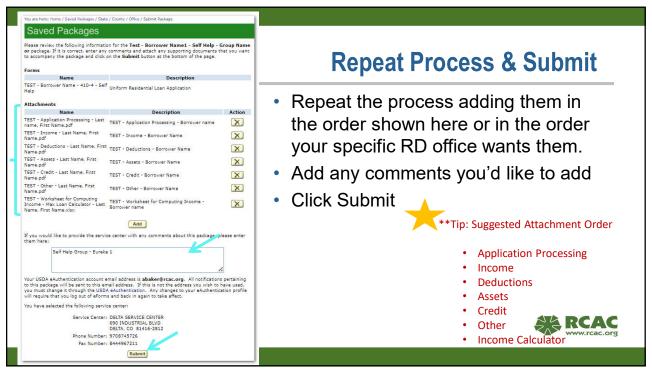

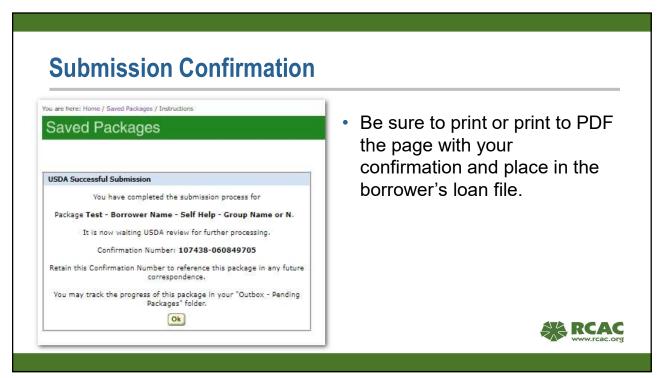

## **Email Confirmation**

Print or Save to PDF and put in Borrower's loan file

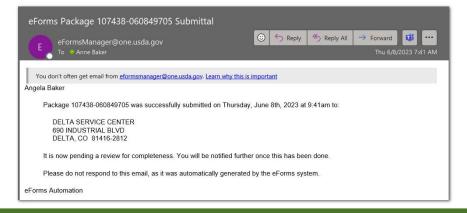

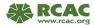

# Questions, Support or Access Problems

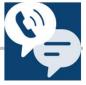

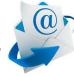

| SITE   | PHONE                   | FAQS                                 |
|--------|-------------------------|--------------------------------------|
| eForms | 1-800-457-3642 Option 2 | N/A                                  |
| eAuth  | 1-800-457-3642 Option 1 | <u>eAuthentication</u><br>(usda.gov) |

\*\*If you have questions about a specific loan package you have submitted, please contact your local RD office.

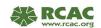